SQL Account system build in report format will automatic detect your Tax Rate based on your invoice issued.

- if invoice issued on May it will be show GST @ 6%, invoice issued on June, it will be display GST @ 0%.
- D/O issue on May, transferred to Invoice and invoice date on June, then system will automatic detect and set your GST rate correctly.
- However, if your format customized previously, you can refer this guideline on how to change the script from GST @ 6% to GST 0%.

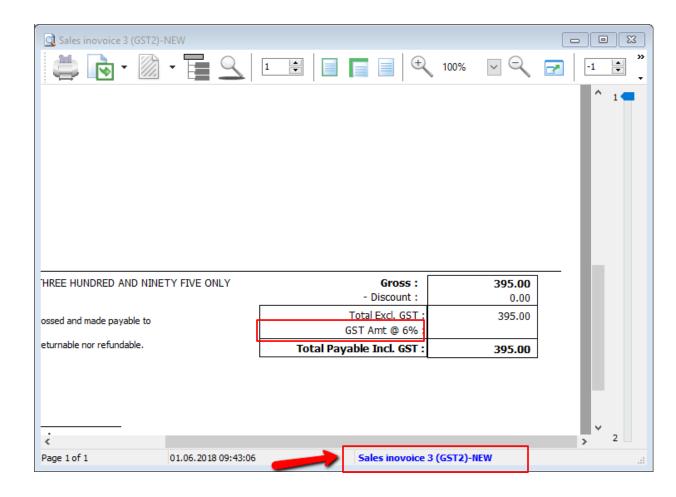

1) Click on your report name to enter into report designer page.

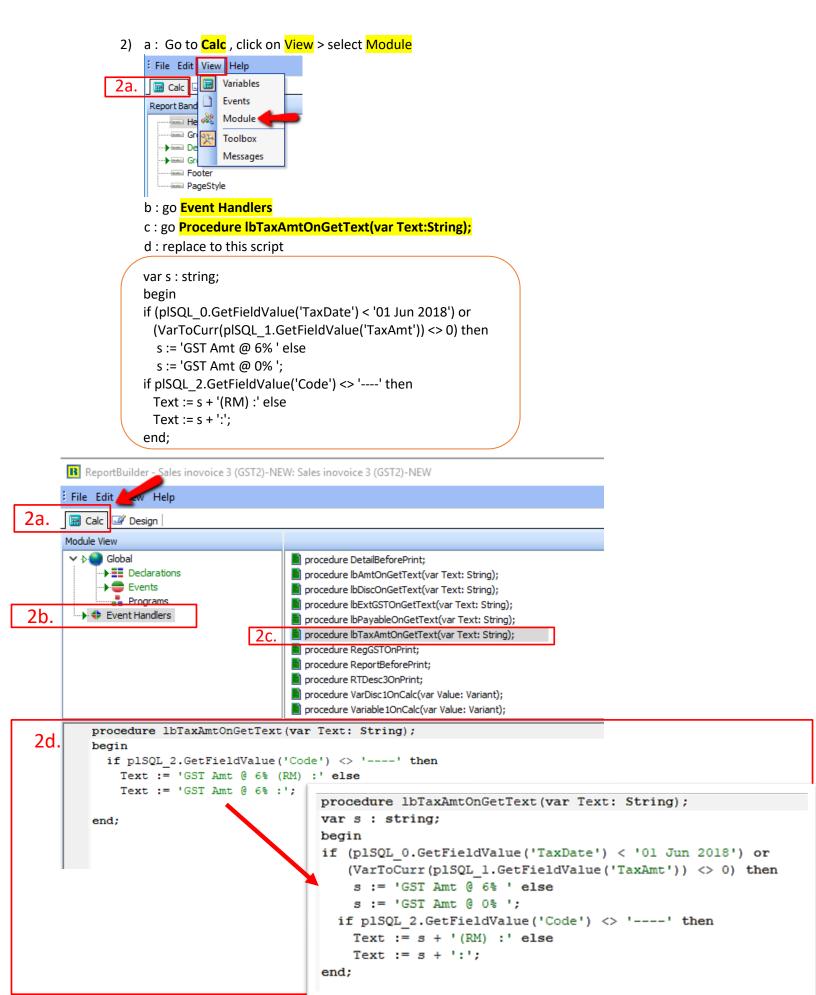

## Want to display it to 0.00 instead blank?

1) Click on your report name to enter into report designer page.

| 🖸 Sales inovoice 3 (GST2)-N | IEW                                 |                             |     |
|-----------------------------|-------------------------------------|-----------------------------|-----|
| 🚔 💽 - 🕅                     | -                                   | 100% 🖂                      | ⊖ ° |
|                             |                                     |                             | ^ 1 |
|                             |                                     |                             |     |
|                             |                                     |                             |     |
| AND NINETY FIVE ONLY        | Gross :<br>- Discount :             | <b>395.00</b><br>0.00       |     |
| ayable to                   | Total Excl. GST :<br>GST Amt @ 0% : |                             |     |
| ndable.                     | Total Payable Incl. GST :           |                             |     |
|                             |                                     |                             |     |
|                             |                                     |                             | v   |
| <                           |                                     |                             | 2   |
| Page 1 of 1                 | 01.06.2018 10:17:06                 | Sales inovoice 3 (GST2)-NEW |     |

2) Go to Calc, click on View and select Events

| ReportBuilder - Sales inovoice 3 (GST2)-NE |           |  |  |  |
|--------------------------------------------|-----------|--|--|--|
| File Edit Viev                             | v Help    |  |  |  |
| 🔙 Calc 🗔 📾                                 | Variables |  |  |  |
| Module View                                | Events    |  |  |  |
| 🖌 🖓 🖓 🖓                                    | Module    |  |  |  |
| N 19                                       | Toolbox   |  |  |  |
|                                            | Messages  |  |  |  |
| + Event Handlers                           |           |  |  |  |
|                                            |           |  |  |  |
|                                            |           |  |  |  |
|                                            |           |  |  |  |
|                                            |           |  |  |  |
|                                            |           |  |  |  |

3) Find DBTxtTax and select OnGetText, then paste the script as below

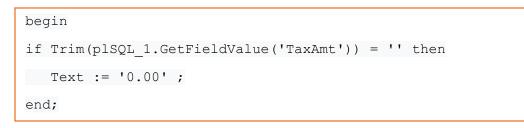

ReportBuilder - Sales inovoice 3 (GST2)-NEW: Sales inovoice 3 (GST2)-NEW

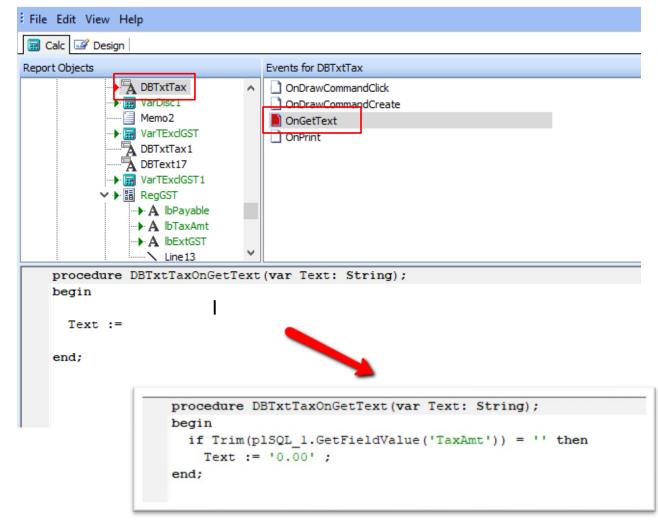

Once you completed, save the report and exit, then you may preview again your format outcome.